## 安徽继续教育在线平台学位外语辅导课程

## 选学操作指南(2022 春)

1、登录安徽继续教育在线平台。(网址[:https://www.ahjxjy.cn](http://www.ahjxjy.cn))

2、如已有平台账号,请直接登录。如无平台账号,请联系本人所属高校 统一导入账号。登录账号为身份证号码, 密码默认为身份证后 6 位。

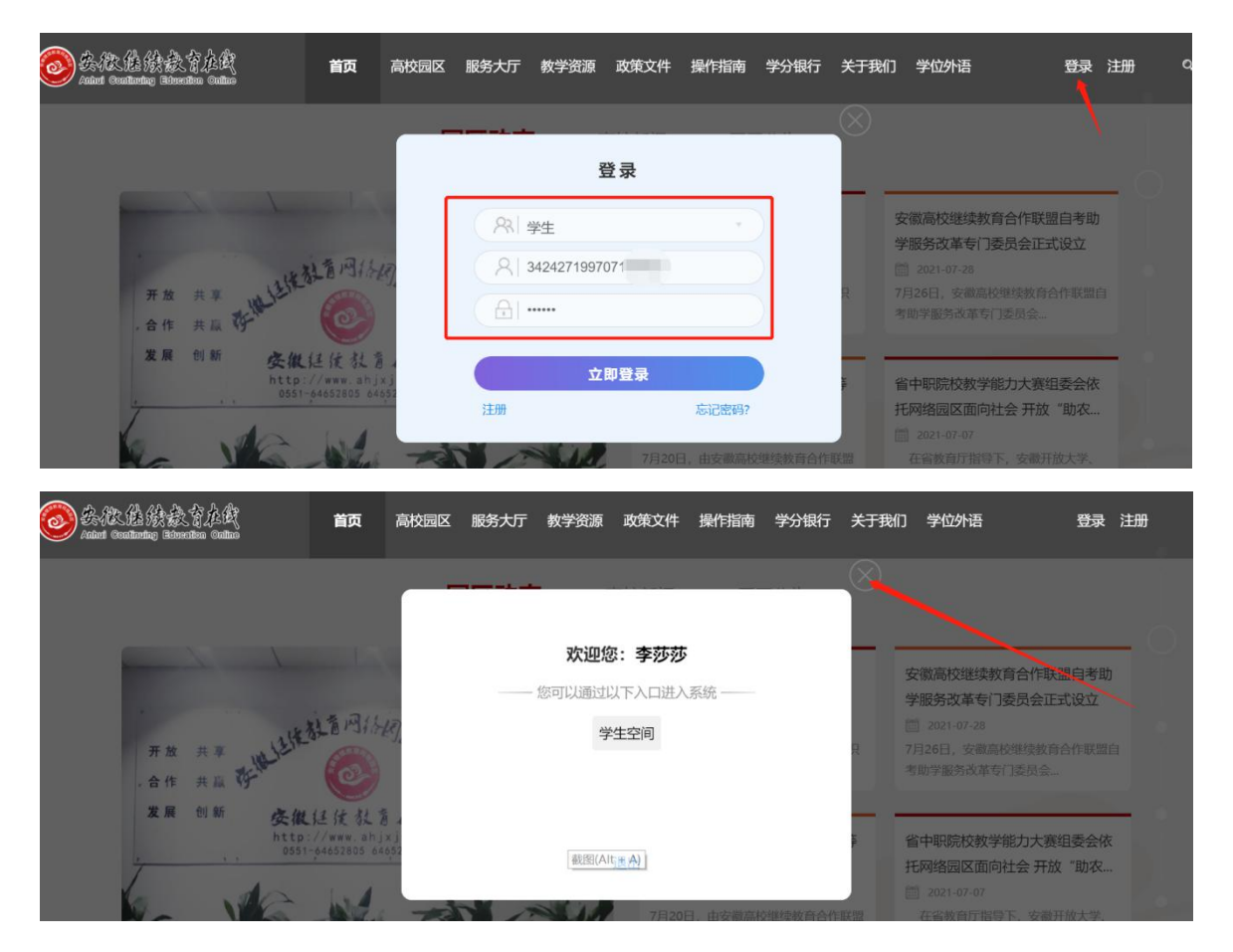

3、下拉首页滚动条,找到"课程超市"栏目,点击"学位英语辅导(2022 春)"或者 "学位日语辅导(2022 春)",以学位英语辅导课程为例。

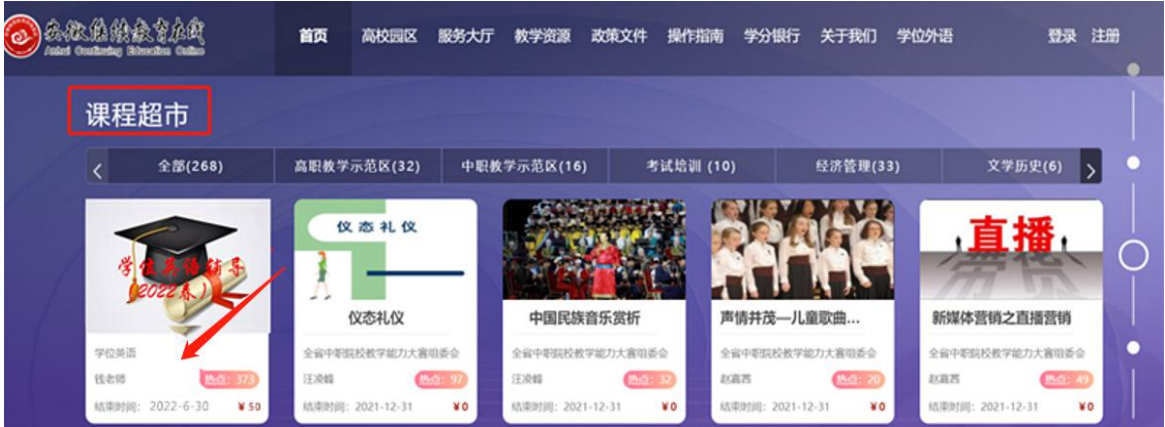

4、进入课程页面,点击"立即支付",选择"去支付"

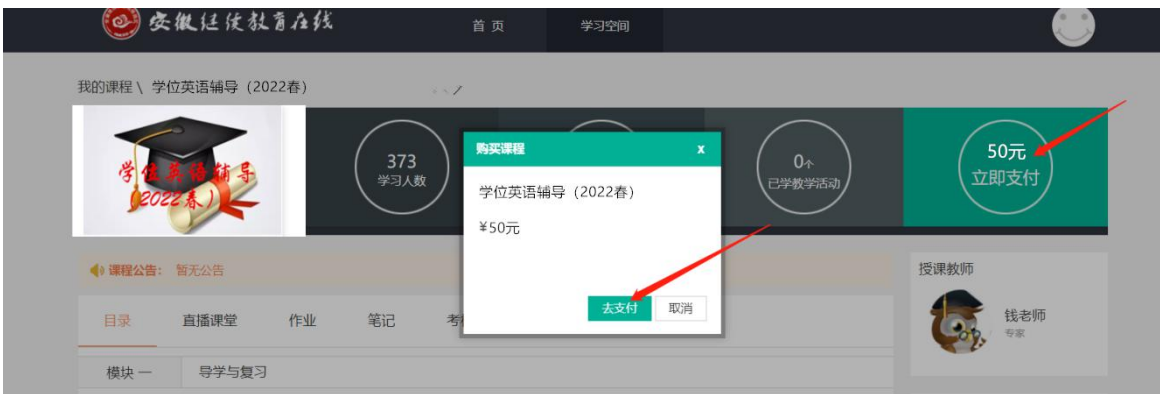

5、有两种支付方式,请选择一种支付方式,点击"立即支付"

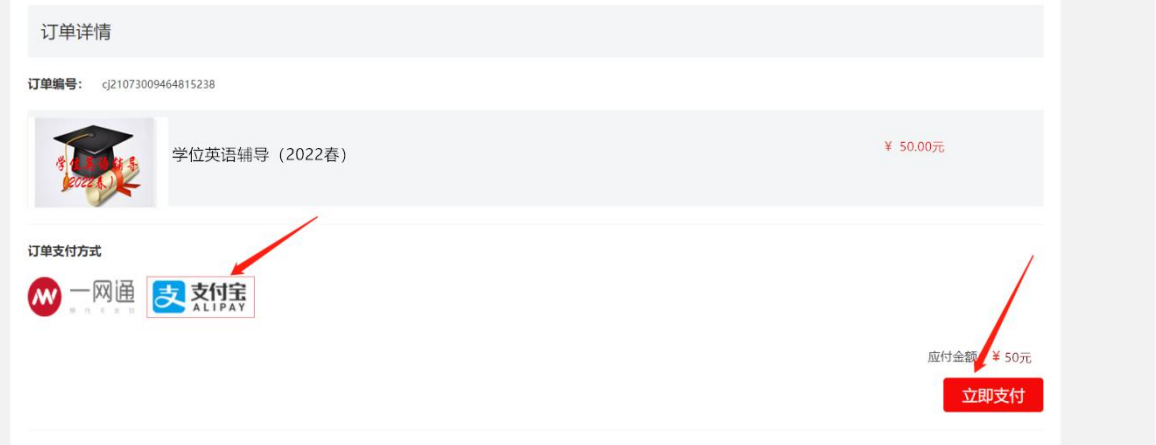

注意: 如选择"一网通"支付方式, 必须使用招商银行 APP 支付, 招商 APP 可以绑定其他具有银 联标志的银行卡。

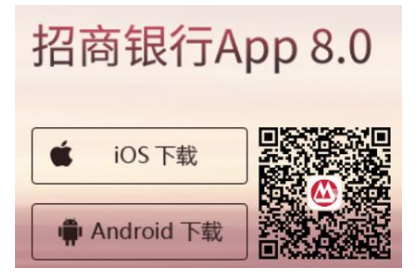

6、扫描屏幕中的二维码,完成支付。

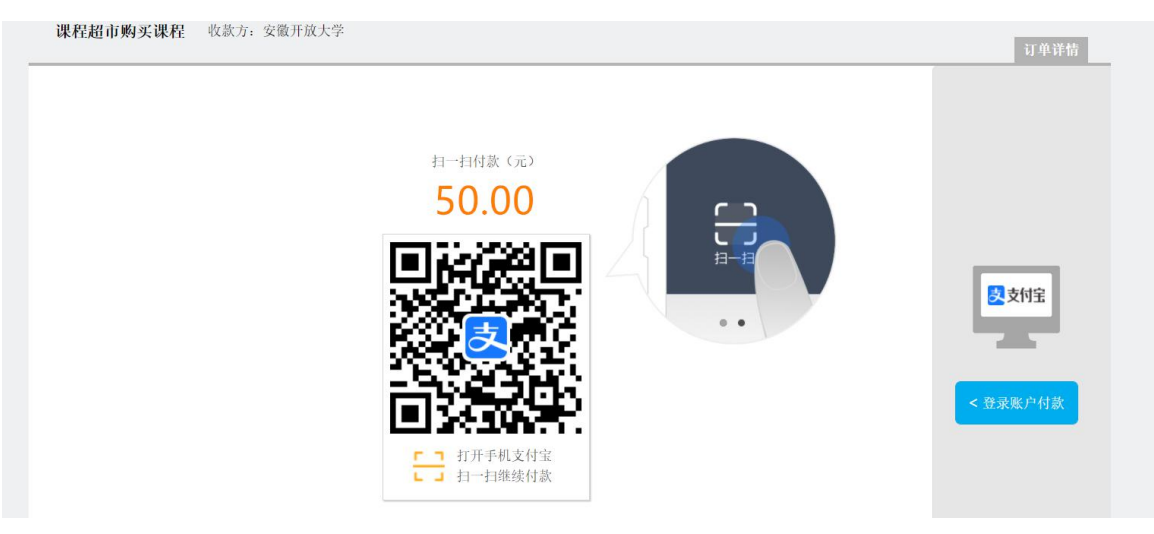

7、支付成功即可进入超市课程中查看购买的课程。

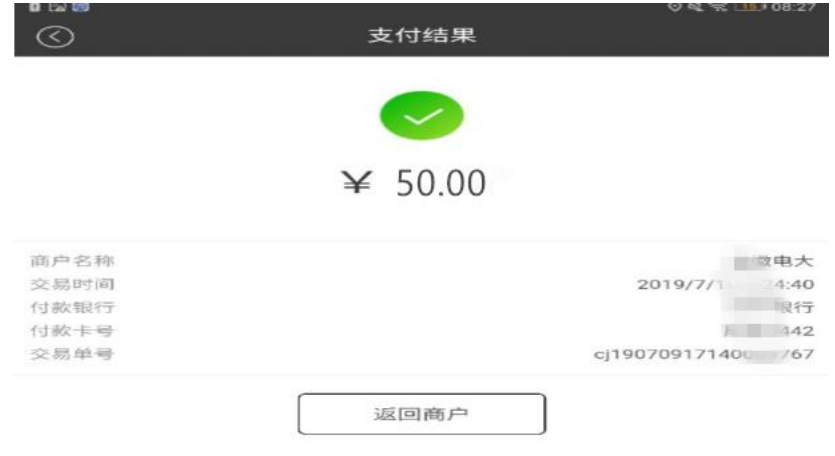

## **附件:如何在园区公众号上学习课程**

**第一步:关注安徽继续教育网络园区微信公众号:**

**方式一:**登录微信, 点击微信最下方菜单栏中的【通讯录】,点击"通讯录"页面中【公 众号】,再点击"公众号"页面中右上方的【+】, 输入"安徽继续教育网络园区"后, 点 击下方的【搜索】来进行查找,找到后关注即可。

**方式二:**扫描下图二维码关注微信公众号。

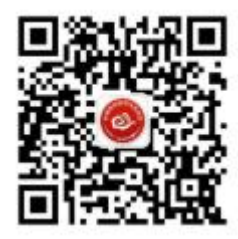

**第二步:点击公众号的"我·学习"的子栏目"登录学习"。输入用户名和密码。登录账 号为身份证号码,密码默认为身份证后 6 位。**

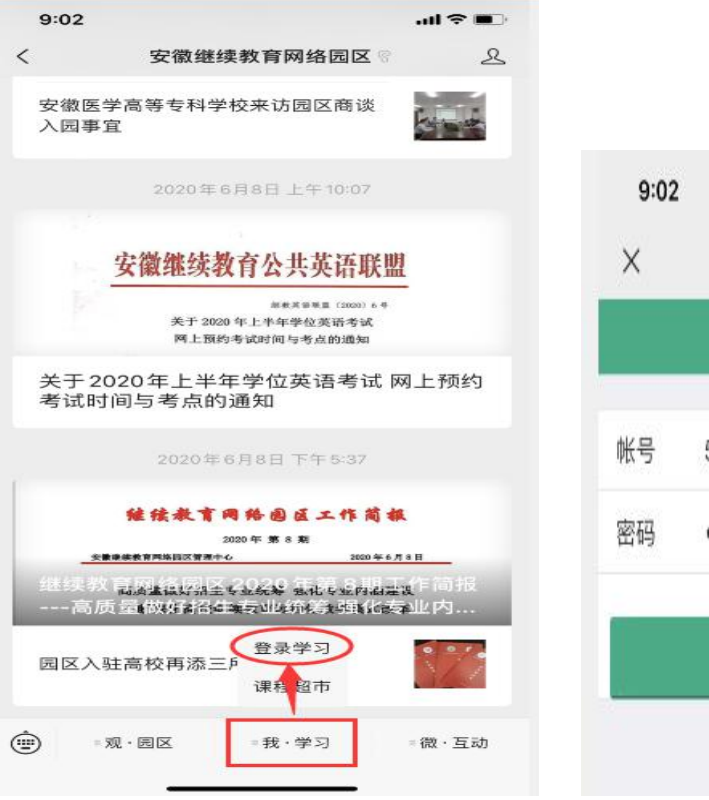

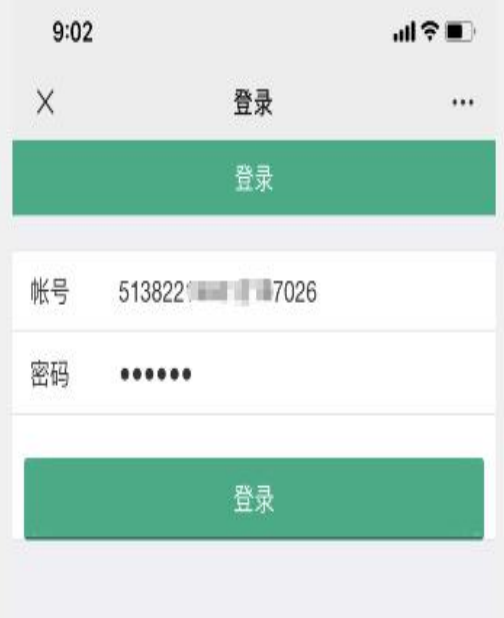

## **第三步:登录成功后,点击"在修课程",找到购买的课程,就可以开始学习了!**

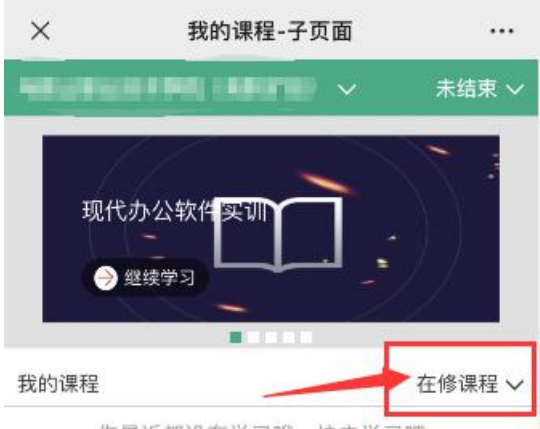

你最近都没有学习哦,快去学习吧...

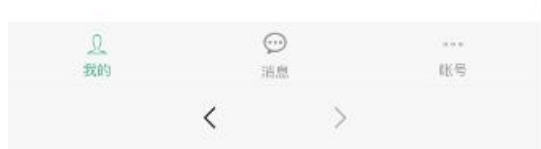